## **Password Recovery**

# How to recovery the login account and password for your NetDefend firewall?

If you forgot your account or password, this document is able to help you reset login credentials.

### **[Symptom]**

#### **[Syptom1: Forgot Web login account/password]**

If you forgot your Web login account or password, but are able to login via CLI (Command Line Interface), then you can follow below instruction to recover your credentials.

[Step 1] Enter into CLI.

[Step 2] Issue the following commands to recovery account and password to: admin/admin.

cc LocalUserDatabase AdminUsers

set User admin Password=admin Groups=administrators

activate

commit

### **[Syptom2: Forgot Web login account/password and CLI login password]**

In case both passwords of Web UI and CLI are lost, the only solution is to press the reset button; this action will cause all the configurations turn to default settings.

Ways for DFL-1600/1660/2500/2560. Reset the configuration via keypad control of LCD panel.

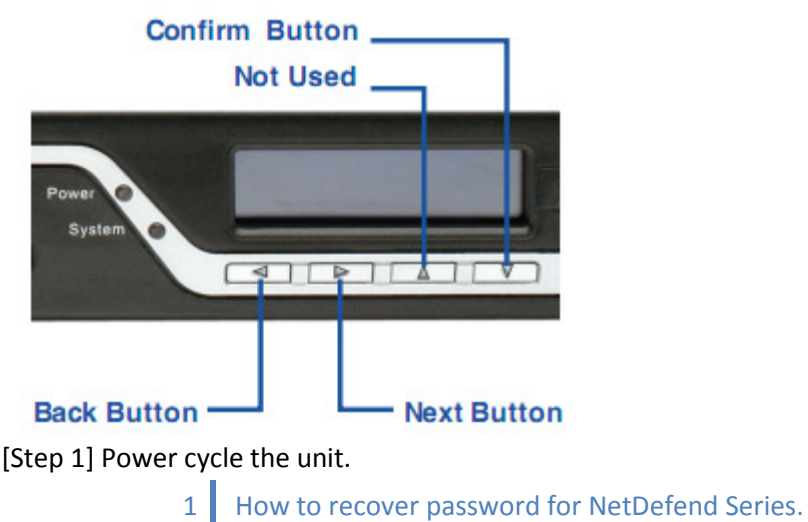

Author: Summer Chang

[Step 2] If you press any keypad buttons within five seconds of powering the firewall on, the LCD panel will display three options:

<Start Firewall>

If this option is selected, the system will initialize, start the NetDefendOS software, and load the saved configuration. <Reset Firewall>

If this option is selected, the hardware will reset to factory defaults. This option will carry out the following steps:

Remove console security so there is no "console password".

Restore all NetDefendOS settings to their "default configuration".

#### <Reset Config>

When you select this option, the system will restore all NetDefendOS settings to their default configuration. Other options, such as console security, will not be affected.

Note: Once you select "Reset Firewall" or "Reset Config" and confirm these options, all saved settings will be permanently erased.

[Step 3] After above action selected, reboot the firewall again.

[Step 4] If the configuration is reset to default, you're able to login firewall by default credentials (username:admin/password:admin).

Ways for DFL-210/260/800/860. Reset the configuration via reset button on the back panel.

[Step 1] Find the reset button on the back panel of firewall.

[Step 2] Hold the button around 20 seconds, the password and configuration will be reset to default. The default credentials are: Username/Password : admin/admin

Management IP address on LAN interface: Http(s)://192.168.1.1

End of document.